# **Mocha W32 TN5250 Help Index**

## **How To ...**

5250 keyboard mapping Change keyboard mapping Change ASCII-EBCDIC mapping Device name support Use Left Ctrl key as Reset or copy/paste Press PF18 key with the default keyboard mapping Parameters to Mocha W32 TN5250 Distinguish multiple sessions as minimized Icons Use different configurations Customize the Installation Check for latest version Order Mocha W32 TN5250

#### **Commands**

File menu Edit menu View menu **Settings** Help menu

#### **Troubleshooting**

Technical Support Make a logfile TN\_TIMING\_MARK Change Window size RESET key does not work Wrong type of license key

## **File menu commands**

The File menu offers the following commands:

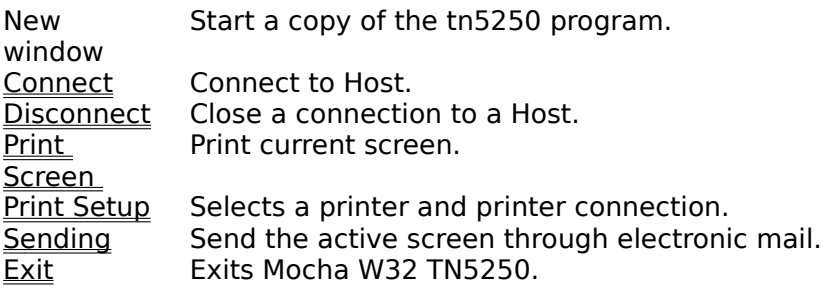

## **Edit menu commands**

The Edit menu offers the following commands:

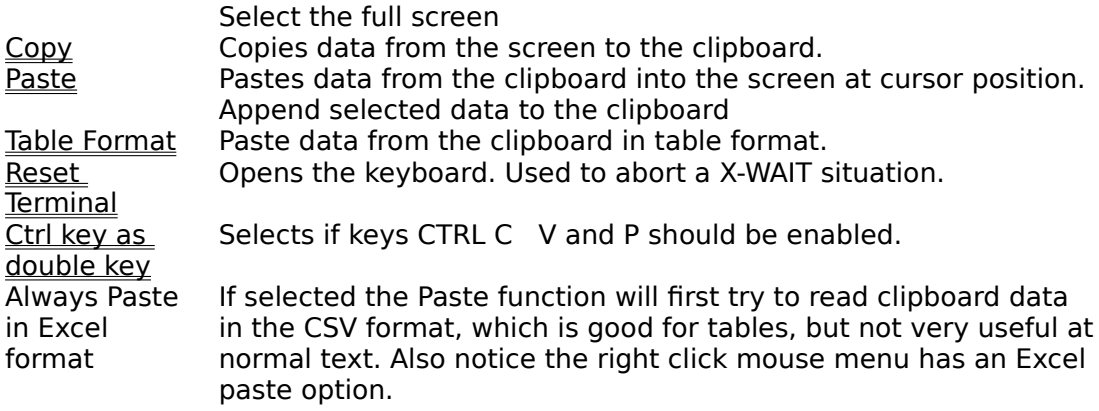

#### **View menu commands**

The View menu offers the following commands:

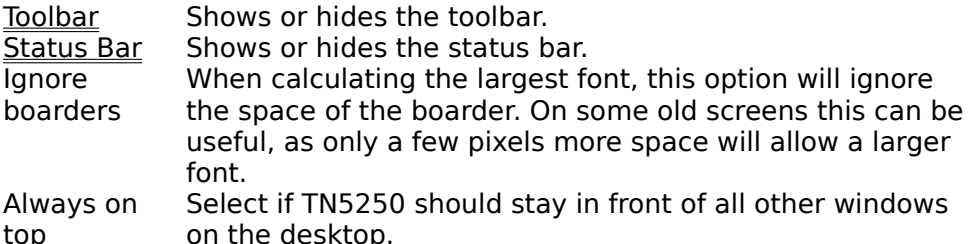

## **Settings menu commands**

The Settings menu is used to define the configuration of Mocha TN5250. At Exit from Mocha TN5250 the configuration is saved automatically.

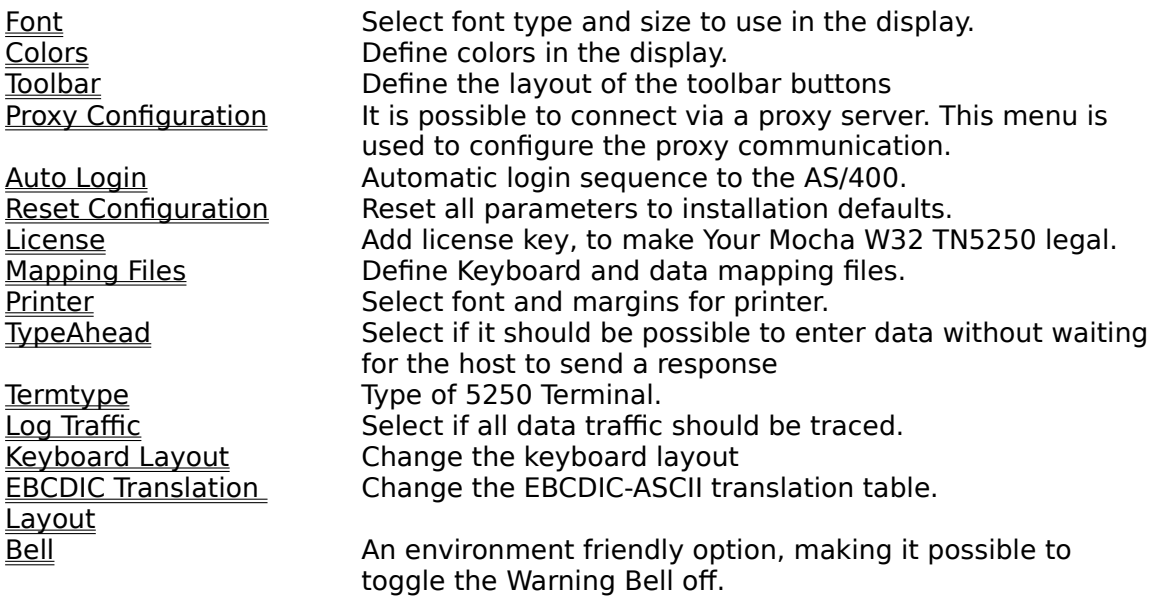

Cursor Select cursor type.

Mouse Double Click A double click on left mouse key will act as an ENTER Message Sound The TN5250 protocol includes a Message Sound option Record Record Record keystrokes to a file, for later re-play

#### **Help menu commands**

The Help menu offers the following commands, which provide you assistance with this application:

 $\underline{\sf Help}$ **Topics** Offers you an index to topics on which you can get help. **Keyboard** Mapping Shows the current keyboard mapping in a window. About Displays the version and license information of Mocha TN5250.

## **Connect command (File menu)**

Use this command to create a new connection to a Host.

AS/400 Host: Name of the host. Either an TCP/IP address as 155.22.11.2 or a symbolic name.   

It is possible to include the port number with the name. If the AS/400 host has symbolic name as400, and uses port 911, write as host as400:911

Clear host list, is used to clean up the list of AS/400 hosts.

## **Advanced:**

**Port** : Most TN5250 applications uses port 23.

## **Make a connection to the AS/400 at program start :**

      If this checkbox is enabled, Mocha TN5250 will make a Login without user action, when it is started (Only if no host parameter is given as parameter to MTN5250.exe)

## **Auto Reconnect:**

          If the session with the AS/400 is terminated, a new session will be created without any User action.

#### **Exit on session termination:**

If the AS/400 terminates the session, Mocha W32 TN5250 will close without any notification.

## **Confirm exit**:

        If mocha w32 tn5250 is terminated (maybe with ALT F4), and a session is active, an exit         confirm box will be shown.

## **Enable SSL (secure socket layer)**

Makes it possible to decode/decrypt data traffic between the AS/400 and the TN5250 Client.

      It is possible to select the encrypt mode to be 56 or 128 bits.

When running in secure mode ONLINE-SSL will be displayed in the status line.

# **Disconnect command (File menu)**

Use this command to disconnect from a Host.

## **Exit command (File menu)**

Use this command to end your Mocha W32 TN5250 session. You can also use the Close command on the application Control menu.

# **Sending command (File menu)**

Use this command to send a copy of the screen as an electronic mail.

## **Log Traffic (Settings menu)**

Use this command to define a log file, and toggle trace on/off. This option should only be used in error situations, as the log file uses space on the disk.

The procedure for making a log file:

- 1) start Mocha W32 TN5250
- 2) in menu settings, select Log Traffic, and put a [x] in the box. Now all       data traffic to/from the host is copied to the file given in the window.
- 3) Run the AS/400 program and see the error
- 4) Exit Mocha W32 TN5250. Use menu file exit
- 5) send the log file as an e-mail to support@mochasoft.net, and we will analyze the problem. Please remark all passwords will be saved in the log file,         so change your password after the trace

#### **Show Negotiation:**

Use this option to select if the Telnet negotiation should be displayed. Default is off.

## **Term Type (Settings menu)**

Use this command to define the type of 5250 Information System terminal to emulate.

- IBM 3477-FC :  $27 * 132$  Color display
- IBM 3179-2 : 24  $*$  80 Color Display

## **Device name:**

If the AS/400 (from V4R1) supports device name (RFC 1205 Feb 1998) transfer, it is possible to request a Telnet terminal session using a specific device name.

It is possible to include %C and %U in the device name. %C will be expanded to the users name and %C to the computers name. If there is a space in one of these names, only the name

before the space will be used. If the user name is Joe Jones, the %C will be substituted with Joe.

#### **Display (LTTI) last transaction time indicator in the status line**

If looking for performance problems, this option can be used to enable a timer display in the status line at the X-WAIT message. It will measure the time from the User press a function key, until the AS/400 send a response. The format is:

    : ss.s , when the transaction time is less than 1 minute     mm:ss, when the transaction time is 1 minute or more.

#### **Enable New Window option in menu file**

Select if it should be possible to start a new tn5250 window. Notice the new session will be started without a device name.

## **Auto Login (Settings menu)**

Use this command to define an user id and a password for the Sign On screen on the AS/400.

 Please notice there is not much security involved doing it! It could be an idea to contact the system administrator to verify it is your company politic to have open access to the system system dammiserator to verny r

# **TypeAhead (Settings menu)**

Use this command to define if it should be legal to enter data for the next screen, without waiting for the host to send a response.

## **Copy command (Edit menu)**

Use this command to copy selected data onto the clipboard. This command is unavailable if there is no data currently selected. Data is selected with pressing the left mouse key and moving the mouse over the area to select. Also key CTRL+C can be used for this operation.

If shift arrow as select option is used in menu - settings - keyboard layout, it is possible to use

shift arrow to select data on the screen.

Copying data to the clipboard replaces the contents previously stored there.

## **Ctrl key as double key (Edit menu)**

Use this command to define if the standard Windows keys for copy and paste should be enabled. As default left ctrl key is used as RESET key, and it is only possible to copy/paste data with the icons in the toolbar.

If you wants to use CTRL C and CTRL V as copy/paste, it is possible to use ESC as the RESET key.

## **Paste command (Edit menu)**

Use this command to insert a copy of the clipboard contents at the cursor. This command is unavailable if the clipboard is empty. Also the right mouse key or CTRL V can be used to paste data.

## **Table Format (Edit menu)**

When a newline is reached in a paste operation, Mocha W32 TN5250 will default continue to copy  $\,$  data to the next field. If  $\leq$  Table Format $>$  option is enabled, the program will continue to insert data on the next line, at the same column location where the paste was started.

## **Reset Terminal command (Edit menu)**

Use this command to unlock the keyboard. If the default keyboard mapping is used, it is easier just to press the ESC key.

## **Toolbar command (View menu)**

Use this command to display and hide the Toolbar, which includes buttons for some of the most common commands in Mocha W32 TN5250.

See Toolbar for help on using the toolbar.

## **Toolbar**

The toolbar is displayed across the top of the application window, below the menu bar. The toolbar provides quick mouse access to many tools used in Mocha W32 TN5250.

To hide or display the Toolbar, choose Toolbar from the View menu, or start program with parameter /T1

## **Status Bar command (View menu)**

Use this command to display and hide the Status Bar, which describes the action to be executed by the selected menu item or depressed toolbar button, and keyboard latch state. A check mark appears next to the menu item when the Status Bar is displayed.

See Status Bar for help on using the status bar.

## **Status Bar**

The status bar is displayed at the bottom of the Mocha W32 TN5250 window. To display or hide the status bar, use the Status Bar command in the View menu.

The left area of the status bar describes actions of menu items as you use the arrow keys to navigate through menus. This area similarly shows messages that describe the actions of toolbar buttons as you depress them, before releasing them. If after viewing the description of the toolbar button command you wish not to execute the command, then release the mouse button while the pointer is off the toolbar button.

The right areas of the status bar contains 4 frames:

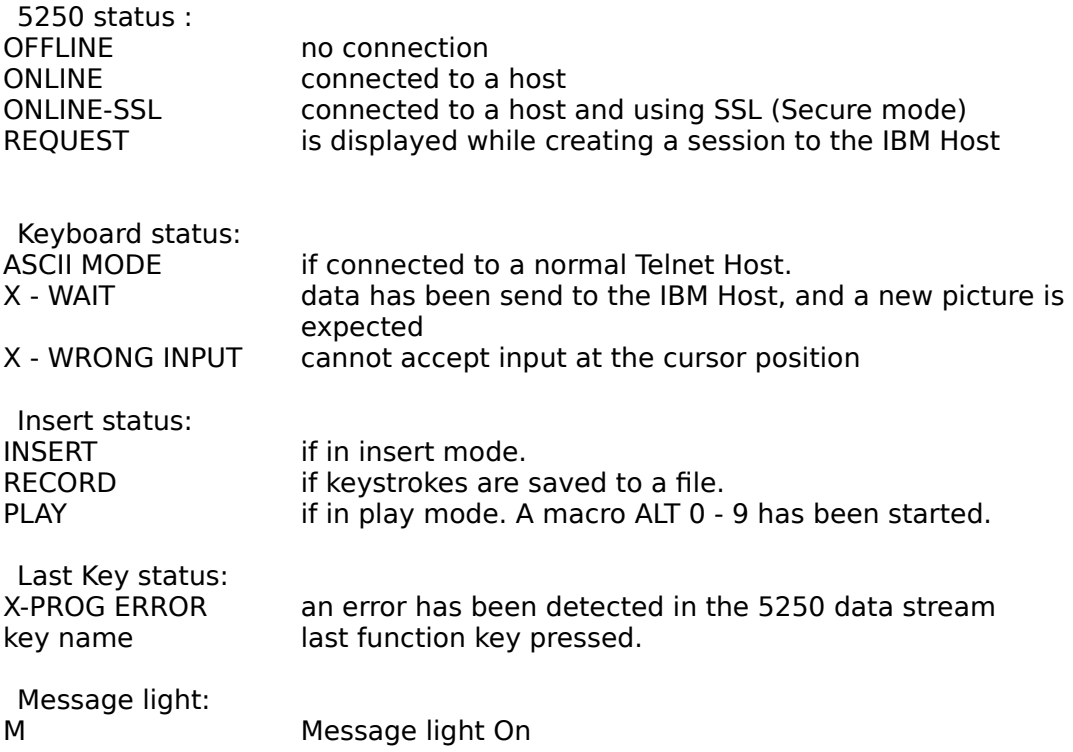

## **About command (Help menu)**

Use this command to display license and version number of your copy of Mocha W32 TN5250

## **Title Bar**

The title bar is located along the top of a window. It contains the Mocha W32 TN5250 name and

the host connected to.

# **No Help Available**

No help is available for this area of the window.

## **Font (Settings menu)**

Changes font type and style.

## **Tab Options**

#### **Font**

Type or select a font name. The list is the non proportionally spaced fonts available in your system. The screen will be scaled to the font, giving a display of 24\*80 characters.

## **Font Style**

Select a style. To use the default type style for a given font, select Regular.

The size of the characters, is controlled with the window size. The porgram will always select the largest possible font for the screen.

## **Scripts**

List the available language scripts for the given font.

## **Color (Settings menu)**

It is possible to customize most colors in Mocha W32 TN5250. Select a color with the mouse and click OK. The number of possible colors depends of the hardware configuration. Most colors should not be changed from there default values.

· Color Select gives the color of the area selected with the mouse in a Copy operation.

## **Hex key**

If the keyboard does not support a national key, it is possible to enter the hexadecimal    value for the key. Select this option with button Hex, and a dialog box will pop up.

Legal values are between 40 and FE. See IBM manual : IBM 5250 Information Display System, SA21-9247-6, for the different national Character values.

## **Proxy Configuration (Settings menu)**

It is possible to use a Telnet proxy server as gateway to other hosts. Mocha W32 TN5250 will connect to the proxy server and issue a new Login sequence. As there is a limited standard for how to issue this login sequence, it has been designed very dynamic for Mocha W32 TN5250.

Either Mocha W32 TN5250 can be configured to use SOCKS Version 4 protocol, or it can be defined to send

an ASCII connect sequence to the Proxy Telnet Server.

## **Options**

#### **Proxy host**

IP address of the proxy host

#### **Proxy port**

Port number of the TN5250 server demon on the proxy server. If SOCKS Protocol is used, the default port is 1080

#### **Proxy syntax**

Format of the connect string to send at Login.

 $$1: host$ 

 $$2:$  port

 $\abc = octal value. (LF = \012 and CR = \015)$ 

Example:

 $proxy$  host = myproxy proxy port  $= 911$     proxy syntax =\012Connnect \$1:\$2\015\012

    In the connect dialog host name wintermute and port 23 is given.

    Mocha W32 TN5250 will connect to myproxy port 911, and send the connect     sequence: <LF>Connect wintermute:23<CR><LF>

If SOCKS protocol is used, Proxy Syntax can be left unused. Any text in this field is send as USERID in the SOCKS Connect request. Some proxy servers uses this field as identification, and Guest could be a possible entry.

## **Proxy Return Key:**

If the user as an example enter a password to the proxy server, and hereafter press <RETURN>    key, this field defines the sequence to send. Some proxy servers wants just a LF, other CRLF.

#### **Enable proxy server**

Use this checkbox to enable the use of a proxy server.

# **Use Protocol SOCKS V. 4**

Use this checkbox to enable the use of SOCKS Protocol Version 4.

# **Reset Configuration (Settings menu)**

Reset all Configuration parameters in Mocha W32 TN5250.

# **Mouse Double Click (Settings menu)**

This menu option defines if a Double Click should act as an ENTER command.

# **Message Sound (Settings menu)**

It is possible for the AS/400 to send a special parameter to the TN5250 with a request for using the Bell. With this option it is possible to ignore this request.

## **Record (Settings menu)**

The Record option makes it possible to capture all keyboard actions you perform in the TN5250 emulator. All keyboard input, which can be over several screens will be copied to a file. Later it is possible to re-play the sequence using the keys ALT 0 - 9, selecting the macro with menu right mouse key, or select the macro from the toolbar.

The recorded sequence will be saved in a file. The directory for these macro files is defined in Keyboard File

While the recorder is on RECORD will be displayed in the status line. While a file is being replayed PLAY will be shown in the status line,

It is not possible to use ALT 0 - 9 while in record mode.

## **License (Settings menu)**

After ordering Mocha W32 TN5250 from MochaSoft, a license key will be received. Enter the key together with the Company Name given on the Order. As there is link between the Company name and license key it is important to enter both very careful.

If the program reports "Wrong type of License key" , please check:

- 1) You are using product mocha w32 tn5250. We also sell other products as       Mocha W16 TN5250, Mocha W32 TN3270 .....       If you need a license for another product, please send an e-mail to Mochasoft, and       we will change the license at no cost.
- 2) The License name and License key must be typed as given in the       license letter. All Upper/Lower case characters must be correct.

      The license dialog box should look as:

      -----------------------------------------------

        This product is licensed to:

        mycompany

        License key:

        B1234

        ---------------------------------------------

Where you should replace <mycompany> and <B1234> with the information from the License letter.

Still problems, please contact Mochasoft and if possible include :

- 1) Product you are using and version. Select '?' icon just         under the menu bar.
- 2) Type of OS (Windows-95 NT or ...)

# **Mapping Files (Settings menu)**

It is possible to customize the names of the mapping files.

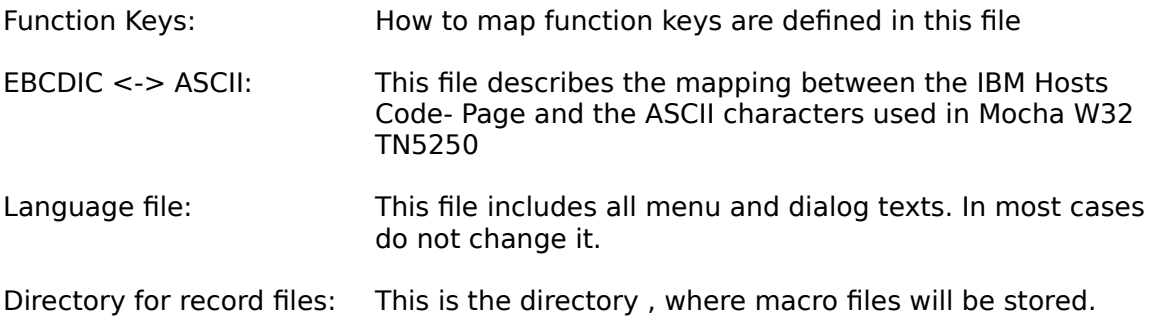

Mocha W32 TN5250 contains a set of different EBCDIC files. In the right box click on a language and the program will update the filename in the EBCDIC<-> ASCII input box.

## **Printer (Settings menu)**

Changes font type and style

## **Tab Options**

## **Font**

Type or select a font name. The list is the non proportionally spaced fonts available in your system.

## **Font Style**

Select a style. To use the default type style for a given font, select Regular.

## **Size**

Type or select a size.

## **Scripts**

List the available language scripts for the given font.

## **Show printer selection box for every print job.**

Click off this box, if the default printer should be used. This will prevent the printer selection dialog box to be displayed when the print function is activated.

In Version 7 a new menu option Margins has been added. It can be used to selected top and left margin in pixels

## **How to Order Mocha W32 TN5250**

It is possible to buy Mocha W32 TN5250 via the Internet. Visit www.mochasoft.dk , and get the latest information about the products and prices. Also check out the Java version of Mocha TN5250.
## **How to Check for latest Version**

Visit the MochaSoft home page at www.mochasoft.dk, and receive information about the latest development of the product. The version of Your copy of Mocha W32 TN5250 can be checked in menu help-about.

## **Toolbar (Settings menu)**

Use the Toolbar Setup dialog box to add/remove and change a button on the toolbar.

The elements ALT 0 - 9 are the scripts, which can be recorded in Record

## **Cursor (Settings menu)**

Defines the appearance of the cursor in the terminal window:

#### **Shape:**

Underline The cursor appears as an underscore. Half Block The cursor appears as a rectangle covering the bottom half of the character space. Full Block The cursor appears as a rectangle covering the entire character space.

#### **Cursor Blink:**

Defines if the cursor should blink on request from the AS/400

#### **Crosshair cursor:**

Displays a vertical and a horizontal line, with origin at the cursor position.

#### **Mouse can select cursor position:**

If check on  $(x)$ , a click on an inactive tn5250 window will not position the cursor at the mouse. If the window is active the cursor will be placed at the mouse coordinates.

## **Parameters to Mocha W32 TN5250**

Mocha W32 TN5250 can be started with a set of parameters:

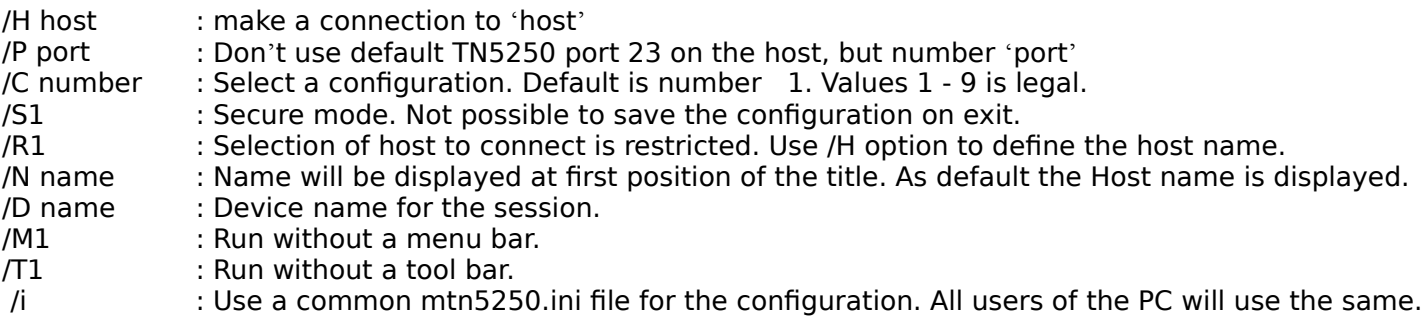

/SILENT : It is possible to run setup.exe with this option. It will make it possible to install the product without any user interaction.

To install tn5250 for use of a common configuration file mtn5250.ini, start setup.exe with parameter /i

## **Use different configurations**

It is possible to use Mocha W32 TN5250 with up to 9 different configurations. As an example a red background for host MVS and a black background for host AS/400.

Use the parameter /C , see Parameters to Mocha W32 TN5250 to startup with an unique configuration.

## **Change keyboard mapping**

Mocha W32 TN5250 comes with a default IBM 5250 keyboard. It is possible to customize all function keys with a keyboard mapping file. See Keyboard File It is possible to edit the keyboard file with a normal ASCII editor, or use the menu Keyboard **Layout** 

The syntax of the file is

# is a comment <keyname> <5250 key>

Possible keyname:

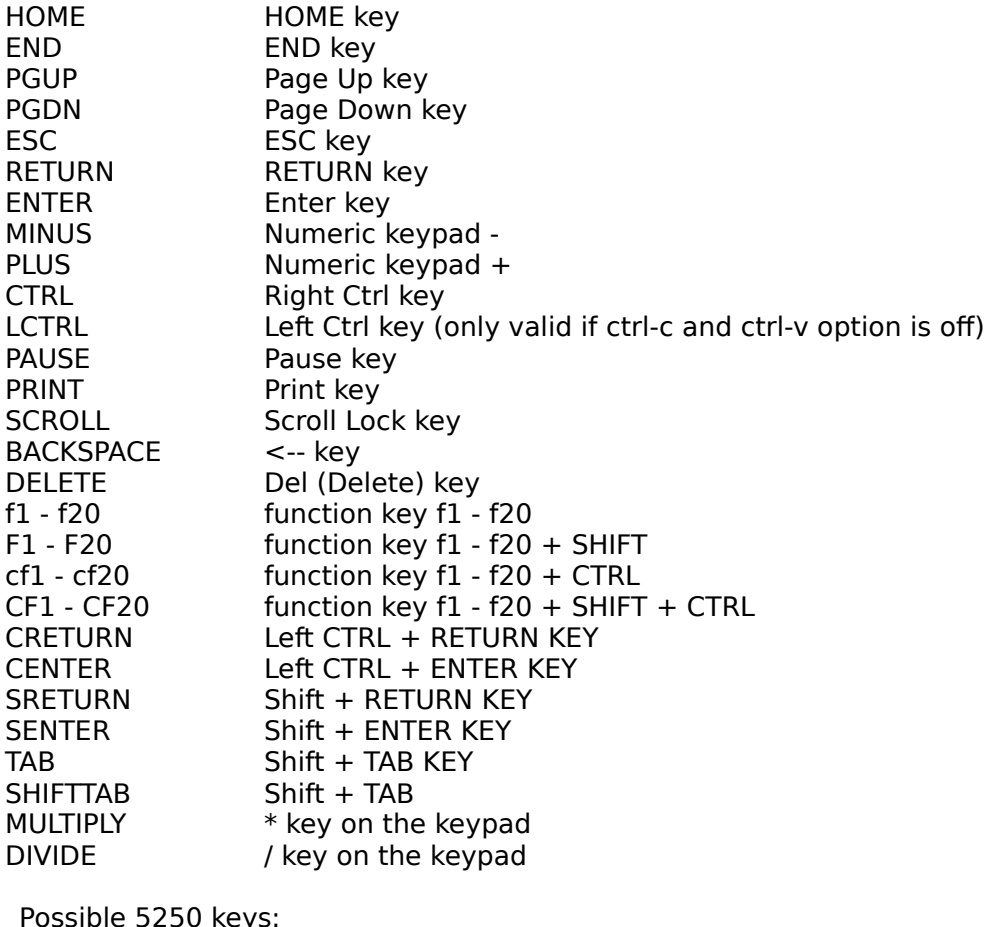

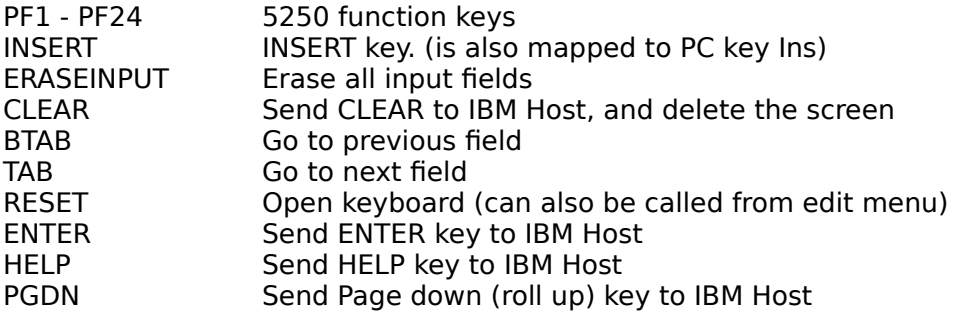

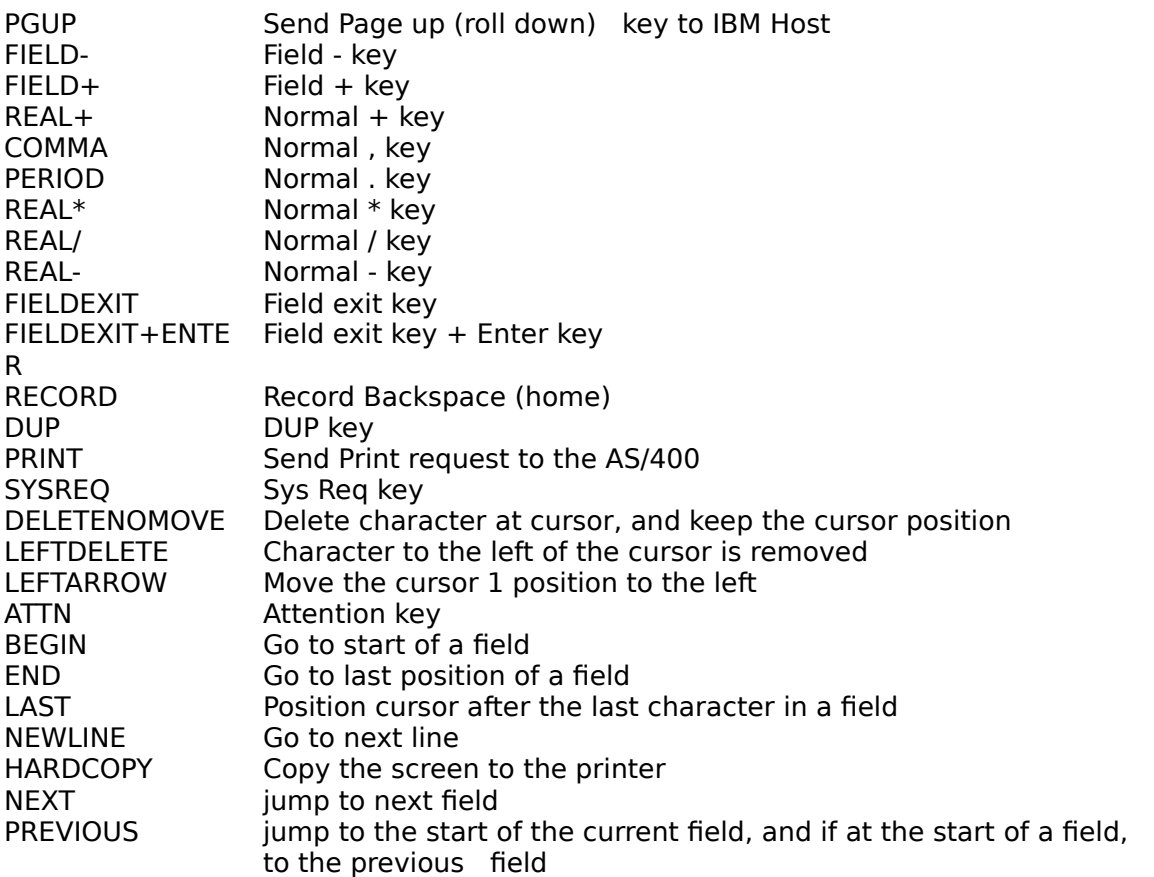

Example:

 $#$  TN5250 keymap #  $f1 = f1$  key ,  $F1 =$  shift  $F1$ #  $cf1 = f1 + ctr1$  CF1 = shift f1 + ctrl #  $#$  <pc - key> <5250 key>  $f1$   $PF1$ f2 PF2 f3 PF3

## **Keyboard Layout (menu Settings)**

This menu displays a dialog box , where it is possible to change the mapping of all function keys.

Select a key in the left box (PC keys). In the New 5250 function box, move the cursor to the wanted 5250 function and double click.

The PC keys are:

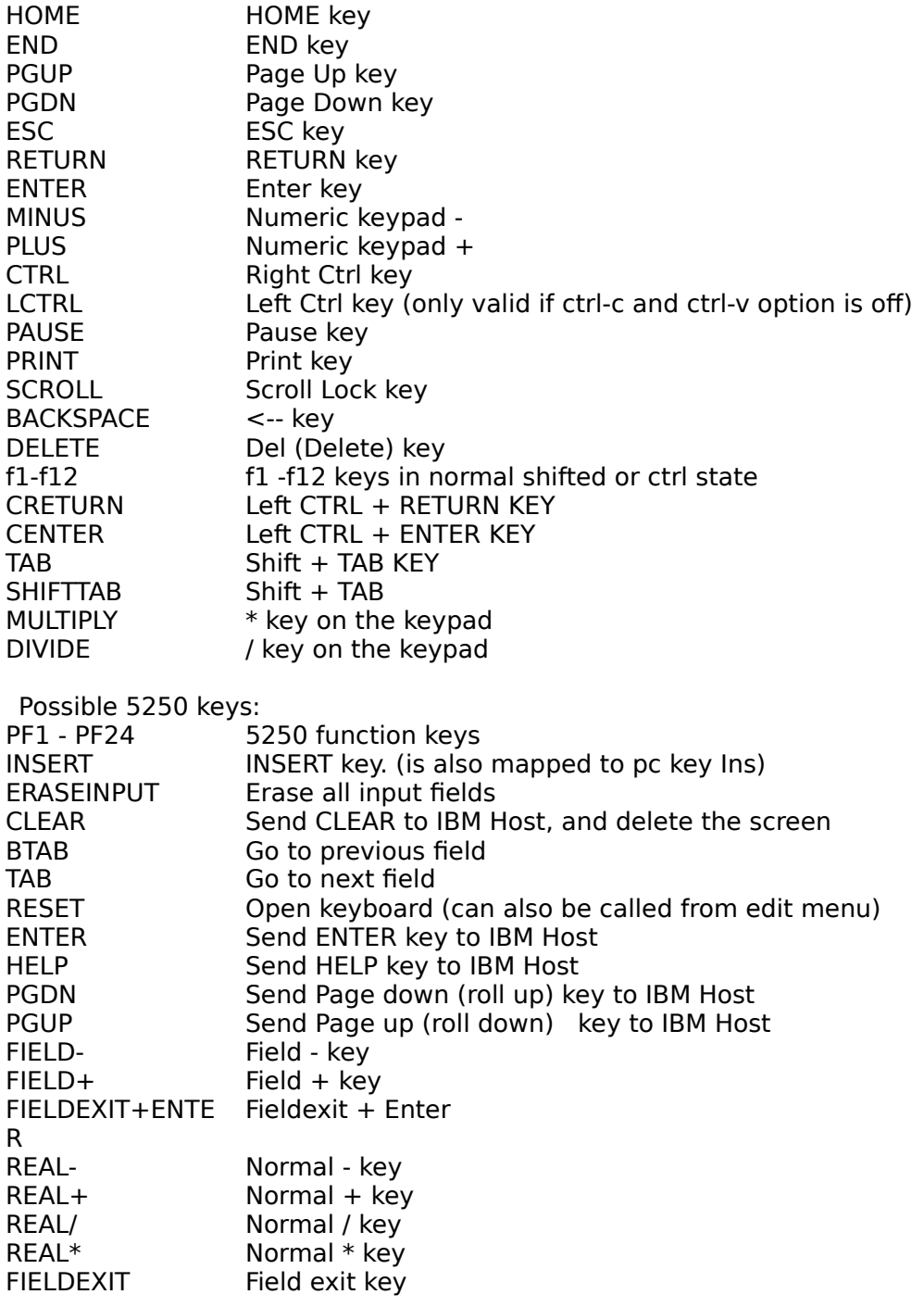

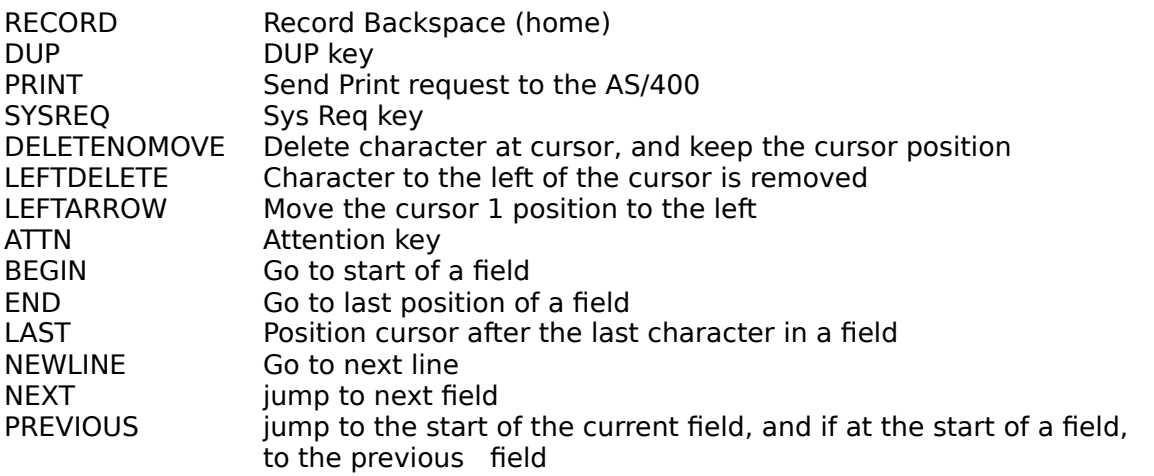

### **Field exit deletes character at position:**

If the cursor is at the last position of a field, and the user has not entered a new character here, and field-exit or field +- is pressed, the character will be deleted.

### **Numlock Del key swap between <.> and <,>:**

As different PC keyboards have been seen giving different results for the keypad Del key, this option can be used to swap the value of the key.

### **Check for field exit key required:**

Rejects the operator if Field exit is not used in a field-exit required field

### **Enable Hotspots**

TN5250 can display all Fx and Fxx objects on the 5250 screen as keys, meaning it is possible to click

these with the left mouse key.

### **Insertion fails if no space in a field**

If there is no room for characters in a field, TN5250 will ignore user input and display an error message

in the status line. This will only happen in insert mode.

### **Mouse wheel scrolling works as Page up/down**

On some types of mouse devices, it is possible to scroll with a wheel. In TN5250 the scroll option can be used to send page up or page down commands to the AS/400.

### **Shift arrow as select**

If used, this option will allow the user to hold down shift, and with the arrows mark an area. Such an area can later be copied to the clipboard.

## **EBCDIC Translation (menu Settings)**

This menu displays a dialog box , where it is possible to change the mapping of the current in use EBCDIC-ASCII Table. This option should only be used of experienced Users.

## How to change the mapping:

Select an EBCDIC Character value in the left box (EBCDIC Values). In the Current ASCII Mapping box is displayed the current mapping. To change it, double click at a new value in the New ASCII Mapping box.

### How to Insert a new element:

Point at the position, where the new value should be inserted in sox EBCDIC Values. Press the Ins key, and a dialog box with an input field for the new value is displayed.

### How to Delete an element:

Point at the element to delete in the EBCDIC value box, and press the Del key.

### Warning:

If identical ASCII values are defined for more than one EBCDIC character, the last will be valid, when translating from ASCII to EBCDIC. If as an example EBCDIC 0x50 should be translated to an ASCII space it is important to have value 0x50 before value 0x40 (both defined as ASCII 0x20)

Otherwise Users input when pressing the space bar (0x20) will be wrong. A value of 0x40 should be expected.

The Separator character is default EBCDIC value 01, and ASCII 0xb7 (a dot). It is possible to give the separator another ASCII value, as an example space (0x20)

## **How to Press PF18 key with default keyboard**

A standard PC keyboard will only have keys F1 - F12. These are mapped to PF1 - PF12. To Select keys higher than PF12 with the default mapping:

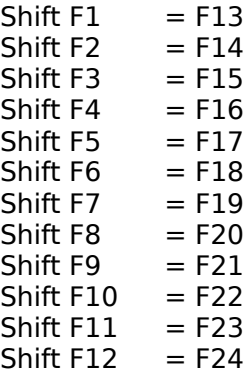

Remark, it is possible to change the default mapping. See Keyboard mapping

## **5250 Keyboard mapping**

Mocha W32 TN5250 comes with a default 5250 keyboard.

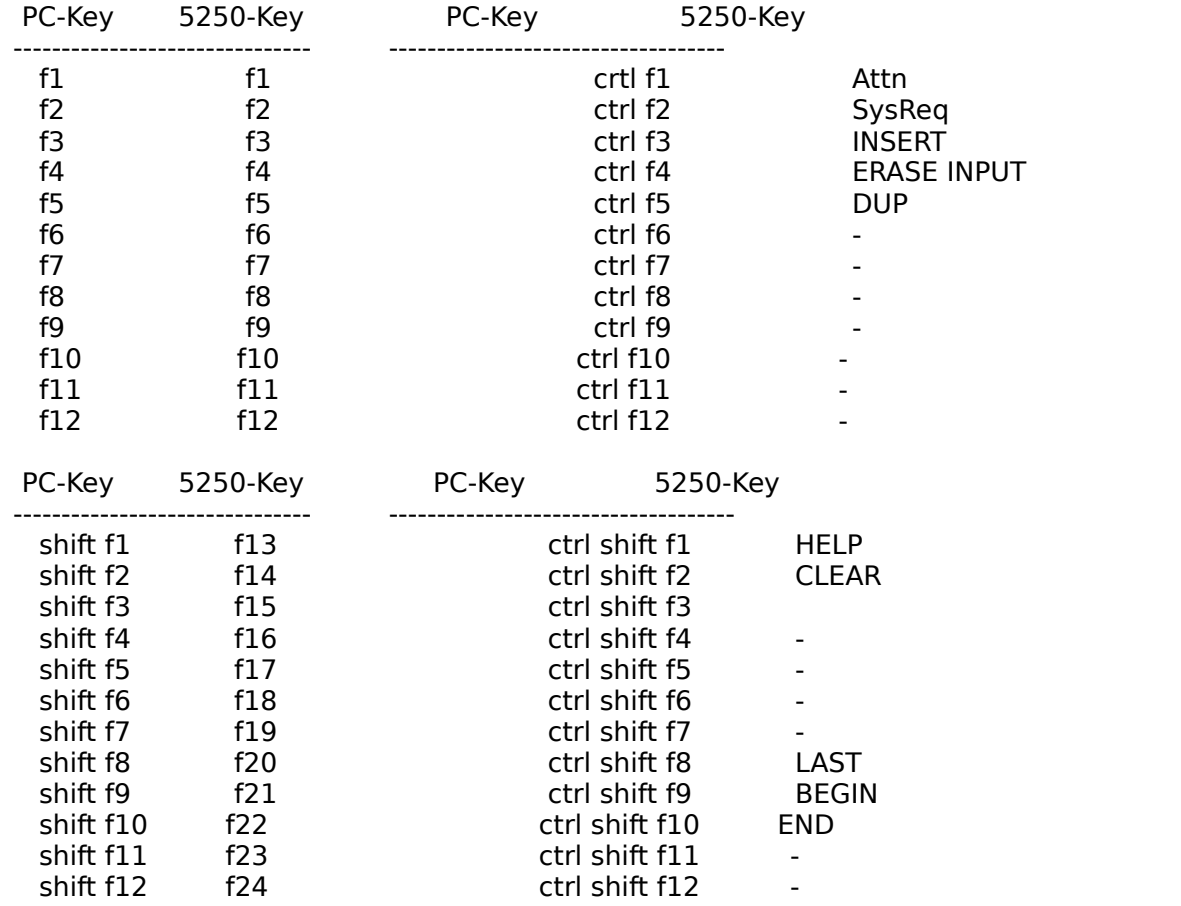

# **Editing keys**:

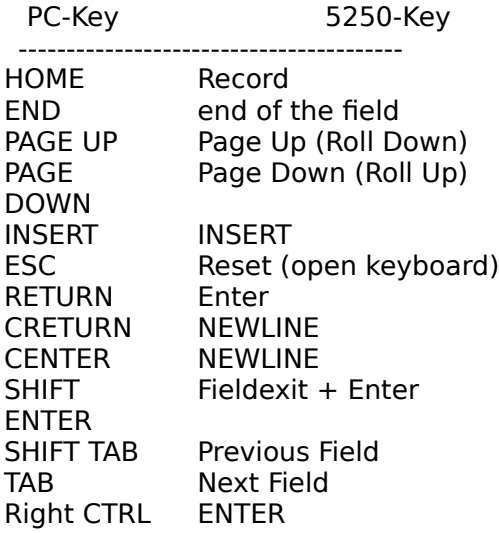

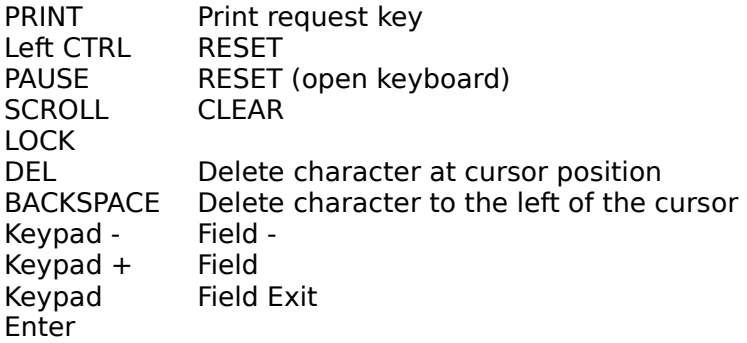

If arrow keys are pressed together with left ctrl key, the cursor will move 3 positions, instead of 1.

## **Reference**

Mocha W32 TN5250 is an application written for Windows-95/98/ME/NT/2000/XP. It makes it possible to connect to a host via TCP/IP with the TN5250 protocol and emulate a 5250 work station.

- · Supports all standard 5250 emulation features
- · Alternate screen size (24x80 or 27x132)
- · SSL (secure socket layer) Support DES algorithm with key length 56 and 128 bits.
- · Small and fast. The package is only 231 K
- · User defined functions keys
- · Device name support
- · Hotspots (Fx and Fxx text on the 5250 screen can be used as buttons)
- · Last Transaction Time Indicator
- · Hardcopy of screen
- · Mail support
- · Mouse wheel support
- · Proxy login
- · Keyboard macro support
- · Possible to configure the toolbar
- · Many trim parameters
- · Menu and Dialog Text in a separate file, makes it possible to customize the language of the program
- · Online Help

## **Technical Support**

Visit the MochaSoft home page at www.mochasoft.dk, and receive information about how to contact MochaSoft. Collect a trace file with option Log Traffic

# **Keyboard Mapping (HELP MENU)**

This menu option displays the current mapping of the keyboard.

## **Window size**

It is possible to change the size of the window, with simply drag the window border of Mocha W32 TN5250. The character font size will be recalculated to the largest possible font.

## **Customize Installation**

From Version 2.0, it is possible to define the configuration for Mocha W32 TN5250, before running setup.exe. A file named config52.txt includes all possible parameters for the program. At installation these parameters will be copied to the Registry in Windows.

As default config52.txt contains only lines starting with #, meaning comments. To enable a parameter remove the # from the given parameter.

Config52.txt file will only be used at the installation. If a new version is installed, parameters from config52.txt will not overwrite the already defined parameters in the Registry. If a line

#### **OVERWRITE**

is included in the file, the elements not marked with a  $#$  will overwrite the registry.

Remark it is possible in the config52.txt file to define parameters to the shortcut. If the User should only access a single AS/400, using the parameter /H could be a good idea.

## **TN\_TIMING\_MARK**

If strange TN\_TIMING\_MARK statements are displayed sometimes on the tn5250 screen, it is because option Show Negotiation in settings menu has been enabled.

## **ASCII - EBCDIC mapping**

As IBM hosts uses different codepages, it is not possible to include all possible types of layout in Mocha TN5250.

File ebcdic52.map contains an (US) ASCII - EBCDIC table, which will work in most cases. If national characters are used, check the README.TXT file, to see if the wanted national mapping file has been included in the package. If not, it is necessary to change the ebcdic52.map file. It can be done with any ASCII editor, or with Menu EBCDIC Translation

Which translation table to use is defined in menu Settings Mapping Files

The syntax of the file is :

# This is a comment <ebcdic value>    <ascii value>

Example:

 # part of a file 40 20 81 a 82 b 83 c 84 d

Remark it is possible to write ASCII value either as a 2 digit hex number or an ASCII character.

In the example above a hex value 0x83 from the Host is translated to ASCII character 'c'.

If identical ASCII values are defined for more than one EBCDIC character, the last will be valid, when translating from ASCII to EBCDIC. If as an example EBCDIC 0x50 should be translated to an ASCII space it is important to put the line

0x50 0x20

before

0x40 0x20

Otherwise Users input when pressing the space bar will be wrong. A value of 0x40 should be expected.

Mocha W32 TN5250 comes with following layouts:

ebcdic.map : US layout (default)

File ebcdic.map

============

Mocha TN5250 comes with an ASCII - EBCDIC layout as:

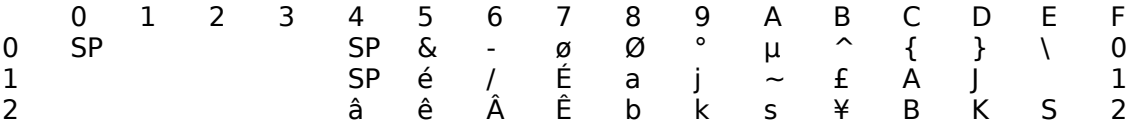

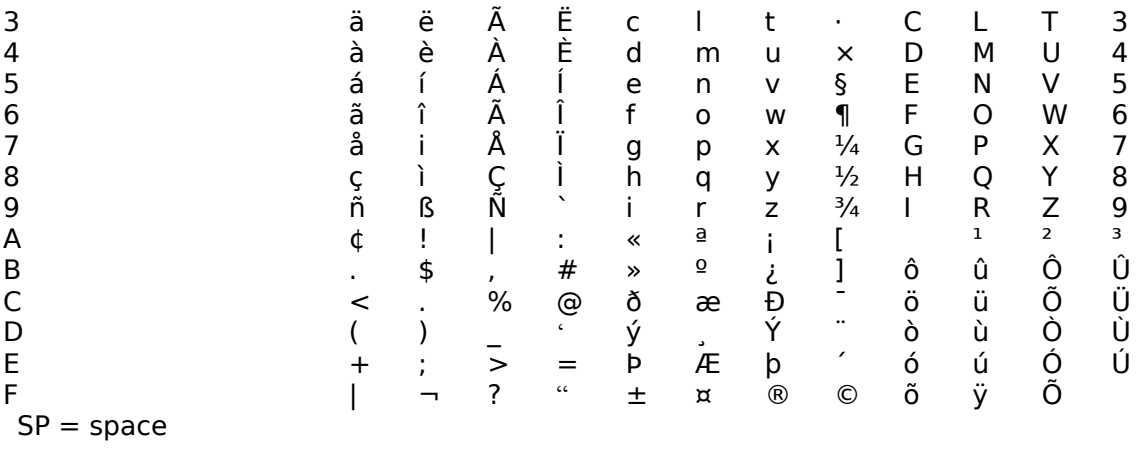

Above EBCDIC value  $0xd4 = 'M'$ 

See also menu option Mapping Files

Toggle trace of session data

Show Telnet negotiation on the terminal screen

Select which file to use for trace data

Browse the harddisk for a file to use

Click here to display an overview of this window

Toggle if this button should be part of the toolbar

Text displayed on the specified toolbar button

Enter the name of the AS/400 host to connect to

Select more details for the session

Enter the host port number to use. Default Telnet port is 23

Toggle if a session should be started without user action, when this program starts.

If the session with the AS/400 is terminated, a new session will be created without any User action.

If the AS/400 terminates the session, Mocha W32 TN5250 will close without any notification.

If mocha w32 tn5250 is terminated and a session is active, an exit confirm box will be shown.

IP address of the proxy host

Port number of the TN5250 server demon on the proxy server. If SOCKS Protocol is used, the default port is 1080
Format of the connect string to send at Login.

If the user as an example enter a password to the proxy server, and hereafter press <RETURN>    key, this field defines the sequence to send. Some proxy servers wants just a LF, other CRLF.

Use this checkbox to enable the use of a proxy server.

Use this checkbox to enable the use of SOCKS Protocol Version 4.

License name as defined in the license letters

License keyword as defined in the license letter.

How to map the keyboard is defined in this file

 This file describes the mapping between the IBM Hosts Code- Page and the ANSI characters used in Mocha W32 TN5250

This is the directory , where macro files will be stored.

Click on a language and the program will update the filename in the EBCDIC<-> ASCII input box.

Select the type of 5250 Information System terminal to emulate.

Select the device name for this session

Defines the appearance of the cursor in the terminal window

Defines if the cursor should blink on request from the AS/400

Displays a vertical and a horizontal line, with origin at the cursor position.

If check on (x), a click on an inactive tn5250 window will not position the cursor at the mouse. If the window is active the cursor will be placed at the mouse coordinates.

List of PC keys, which can be selected a 5250 function

List of 5250 functions, which can be assigned to a PC key

Current value for a PC key

If the cursor is at the last position of a field, and the user has not entered a new character here, and field-exit or field +- is pressed, the character will be deleted.

The Click box: Numlock  $\leq$ ,  $>$  sends  $\leq$ .  $>$  can be used to redefine the value of this key

Rejects the operator if Field exit is not used in a field-exit required field

D

D

D

# **Print command (File menu)**

Use this command to print a copy of the screen.      This command presents a Print dialog box, where you may specify the number of copies, the destination printer, and other printer setup options.

# **Print dialog box**

The following options allow you to specify how the screen should be printed:

# **Printer**

This is the active printer and printer connection. Choose the Setup option to change the printer and printer connection.

# **Setup**

Displays a Print Setup dialog box, so you can select a printer and printer connection.

#### **Copies**

Specify the number of copies you want to print for the above page range.

# **Print Progress Dialog**

The Printing dialog box is shown during the time that Mocha W32 Telnet is sending output to the printer. The page number indicates the progress of the printing.

To abort printing, choose Cancel.

# **Print Setup command (File menu)**

Use this command to select a printer and a printer connection. This command presents a Print Setup dialog box, where you specify the printer and its connection.

## **Print Setup dialog box**

The following options allow you to select the destination printer and its connection.

#### **Printer**

Select the printer you want to use. Choose the Default Printer; or choose the Specific Printer option and select one of the current installed printers shown in the box. You install printers and configure ports using the Windows Control Panel.

### **Orientation**

Choose Portrait or Landscape.

#### **Paper Size**

Select the size of paper that the document is to be printed on.

#### **Paper Source**

Some printers offer multiple trays for different paper sources. Specify the tray here.

#### **Options**

Displays a dialog box where you can make additional choices about printing, specific to the type of printer you have selected.

### **Network...**

Choose this button to connect to a network location, assigning it a new drive letter.

**Page Setup command (File menu)**